### A BUILT FOR POWERCORE

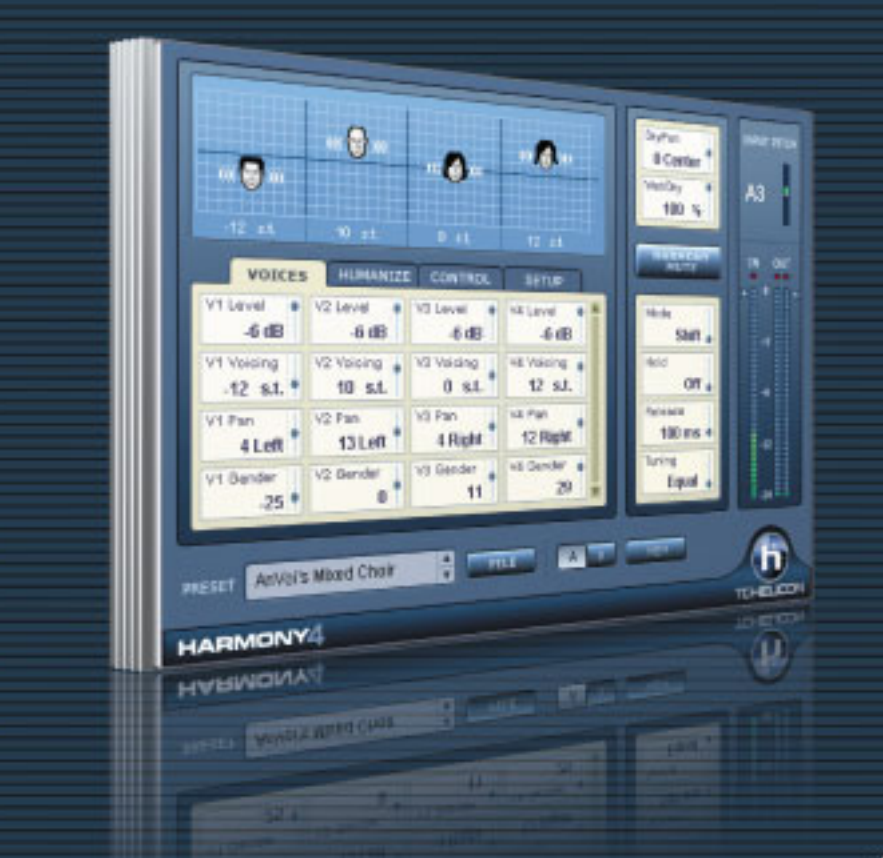

# **HARMONY4** NATURAL, INTELLIGENT VOCAL HARMONY

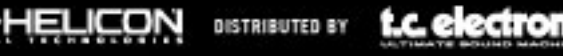

### **Harmony4 Bedienungsanleitung**

### **Inhaltsverzeichnis**

#### **Kapitel 1: Einleitung**

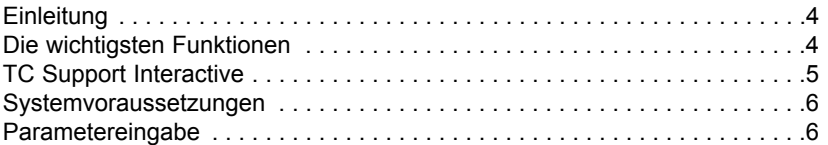

#### **Kapitel 2: Bedienung**

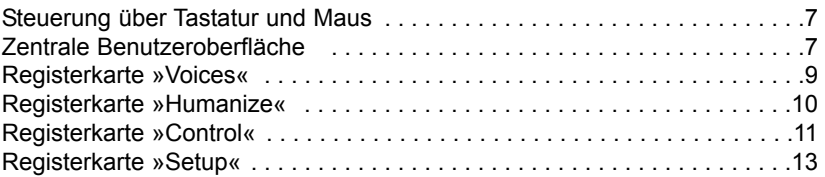

#### **Kapitel 3: Harmoniestimmen erzeugen**

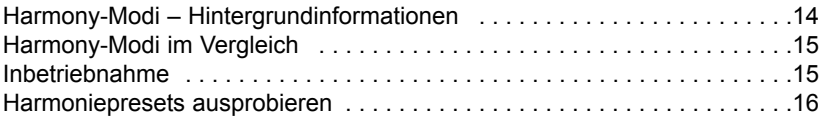

#### **Problembehebung**

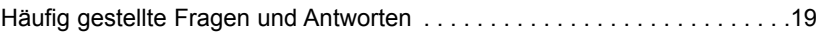

#### **Kapitel 4: Anhang**

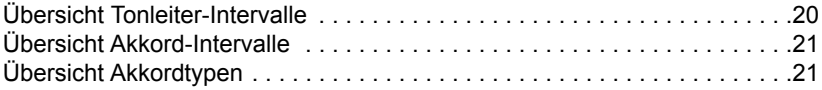

© TC Helicon 2006. Alle genannten Produkt- und Firmenbezeichnungen sind Warenzeichen der jeweiligen Eigner. VST ist ein Warenzeichen der Steinberg AG. Alle Angaben können sich ohne weitere Vorankündigung ändern. Alle Rechte vorbehalten. TC Helicon ist ein Unternehmen der TC Group.

September 2006 – Bedienungsanleitung Version 1.1

### **Kapitel 1: Einleitung**

Danke, dass Sie sich für das Plug-in Harmony4 von TC-Helicon entschieden haben. Dieses Produkt ist ein echter Meilenstein. Erstmals steht unsere Harmoniestimmentechnologie den Anwendern auch als Software-Plug-in zur Verfügung. Die Entwicklung schnellerer, leistungsfähigerer Computer und zuverlässiger Hardware wie der TC Electronic PowerCore ermöglichen es uns, auch Computeranwendern jene Harmoniestimmen-Technologie zur Verfügung zu stellen, für die bislang spezielle Hardware erforderlich war. Als Anwender einer PC-basierten Audioproduktionsumgebung (DAW) genießen Sie außerdem einen zusätzlichen Vorteil: Sie können auf bequeme Weise Einstellungen verfeinern, um eine noch realistischere Wirkung zu erzielen.

Ob Sie Songs, Werbejingles, Textbeiträge, Videospiele oder etwas ganz anderes produzieren: Sie sind nun in der Lage, aus Ihrer Hostsoftware heraus Sprech- und Gesangsstimmen so zu bearbeiten, dass sie interessanter, intensiver und glaubwürdiger klingen. Sie brauchen dazu lediglich eine ordentlich aufgenommene Sprach- oder Gesangsspur, um sie an Harmony4 zu senden. Die vier Hybrid Shifting™-Algorithmen stehen Ihnen dann wie gut ausgebildete Sänger zur Seite. Sie helfen Ihnen dabei, Ihre Vocals zum Strahlen zu bringen.

Wir freuen uns, dass wir Harmony4 für Sie entwickeln konnten – nun hoffen wir, dass Sie von den außergewöhnlichen Möglichkeiten dieses Produkts profitieren werden.

Das TC-Helicon-Team August 2006

### **Die wichtigsten Funktionen**

- Bis zu vier Harmoniestimmen
- Humanizing-Funktionen für besonderen Realismus und Spezialeffekte
- Benutzeroberfläche mit Registerkarten vereinfacht und beschleunigt die Arbeit.
- Verschiedene musikalische Steuerungsmöglichkeiten: Per MIDI vorgegebene Noten und Akkorde oder Tonarten/Tonleitern
- Mehrere Instanzen können eingesetzt werden, um zusätzliche Harmoniestimmen und noch glaubwürdigere Stimmsätze zu erzeugen
- Alle Einstellungen können automatisiert werden.

### **TC Support Interactive**

Die Website TC Support Interactive – www.tcsupport.tc – ist ein zentrales Informationsangebot, das TC-Kunden mit technischer Hilfe und Informationen unterstützt. Hier finden Sie Antworten auf Ihre Fragen und erfahren mehr über die Leistungsmerkmale der Soft- und Hardwareprodukte von TC. Alle Informationen zu TC-Produkten sind in einer Datenbank organisiert, die Sie gezielt nach Produkten, Kategorien, Stichwörtern oder Sätzen durchsuchen können. Im Bereich »My Stuff« können Sie sich einloggen, um den Status Ihrer eigenen Anfragen zu überprüfen und produktbezogene Dateien wie Bedienungsanleitungen, Software-Updates und neue Presets herunterzuladen. Dieses Angebot wurde eigens entwickelt, um Anwendern von TC-Produkten optimale Unterstützung zu bieten. Sie werden feststellen, dass diese ständig wachsende Datenbank eine hochwertige und umfangreiche Informationsquelle darstellt. Hier finden Sie Antworten auf Ihre Fragen und erfahren mehr über die Leistungsmerkmale Ihres TC-Helicon-Produkts. Und wenn Sie die gesuchte Information einmal nicht finden, haben Sie die Möglichkeit, Ihre Frage direkt an unsere technischen Mitarbeiter zu richten, die Ihnen dann per E-Mail antworten werden. Das TC Support-Team bemüht sich, Ihnen jederzeit so schnell und effektiv wie möglich zu helfen.

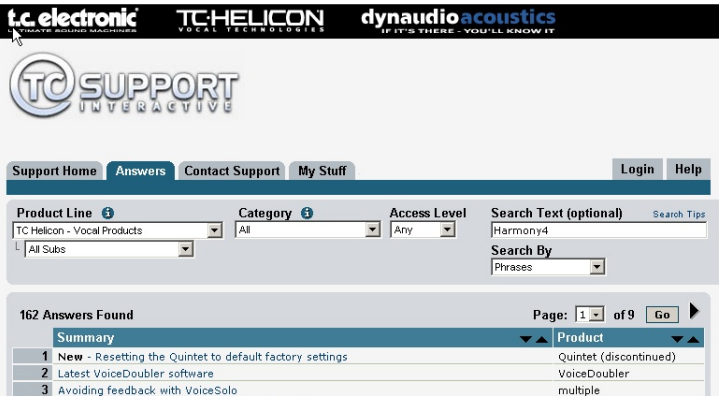

#### **Kontakt**

Sie können sich auch an den Vertriebspartner von TC Electronic in Ihrer Region wenden oder uns schreiben:

Customer Support Dänemark USA

www.tc-helicon.com

TC Electronic A/S TC Electronic, Inc.

Sindalsvej 34 5706 Corsa Avenue, Suite 107 Westlake Village, CA 91362

#### **Für Computer mit Betriebssystem Windows**

- PowerCore mit Softwareversion 2.0.2 oder höher
- Computer (Desktop oder Laptop), der die PowerCore-Systemvoraussetzungen erfüllt
- VST-kompatible Hostanwendung
- Das System muss die Voraussetzungen für die Hostanwendung erfüllen.

#### **Für Computer mit Betriebssystem Mac OS X**

- Macintosh-Betriebssystem OS X 10.4
- PowerCore mit Softwareversion 2.0.2 oder höher
- Computer (Desktop, iBook oder PowerBook), der die PowerCore-Systemvoraussetzungen erfüllt
- VST- oder Audio Units-kompatible Hostanwendung
- Das System muss die Voraussetzungen für die Hostanwendung erfüllen.

### **Parametereingabe**

#### **Klicken und ziehen mit der Maus**

Sie können zur Bearbeitung mit der Maus in jedes beliebige Textfeld klicken. Sie können auch auf einen angezeigten Wert klicken und den Mauszeiger bei gedrückt gehaltener Maustaste in vertikaler Richtung verschieben, um den Parameterwert zu ändern

#### **Unterstützung für Mausrad**

Sie können sowohl unter Windows XP als Mac OS X mit dem Scrollrad Ihrer Maus Parameterwerte ändern. Platzieren Sie dazu einfach den Mauszeiger über einem Parameterfeld und drehen Sie das Mausrad, um den in diesem Feld gezeigten Parameterwert zu vermindern oder zu erhöhen.

#### **Direkte Werteeingabe**

Um einen Parameterwert numerisch einzugeben, doppelklicken Sie auf den angezeigten Wert und geben dann den Wert über die Tastatur ein. In einem Testfeld müssen Sie nur die ersten Zeichen der gewünschten Einstellung eingeben. Durch Drücken der [Enter]- Taste übernehmen Sie den ausgewählten Wert.

#### **Tastaturfunktionen**

In den meisten Hostanwendungen können Sie Tastaturfunktionen verwenden, um bestimmte Funktionen zu steuern. Die folgenden Funktionen stehen für alle Plug-in-Parameter zur Verfügung:

#### **Tastaturfunktionen unter Windows**

Feineinstellung = Drehen des Mausrades bei gleichzeitig gedrückter [Alt]-Taste (nicht in allen Hostanwendungen möglich)

#### **Tastaturfunktionen unter Mac OS**

Feineinstellung = Drehen des Mausrades bei gleichzeitig gedrückter [Apple]-Taste (nicht in allen Hostanwendungen möglich)

### **Kapitel 2: Bedienung**

### **Zentrale Benutzeroberfläche**

Hier beschreiben wir die Benutzeroberfläche und ihre Bedienung. Weitere Informationen über die Parameter finden Sie im weiteren Verlauf dieser Bedienungsanleitung.

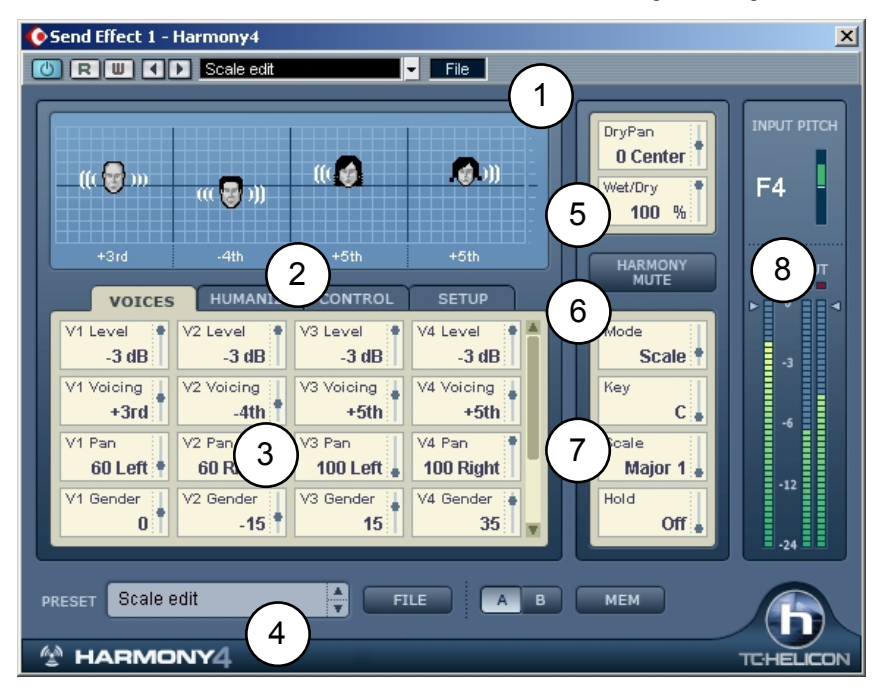

**1. Hostbereich** – Das Aussehen dieses Bereichs hängt vom verwendeten Hostprogramm ab. In diesem Fall sehen Sie den Host-Bereich von Cubase SX.

**2. Visualisierungsbereich** – Hier sehen Sie auf einen Blick wichtige Informationen über das aktuelle Preset. Jeder Kopf repräsentiert eine aktivierte Stimme. Klicken Sie auf einen Kopf und ziehen Sie ihn mit der Maus nach oben oder unten, um das Harmonieintervall der entsprechenden Stimme einzustellen. In den Modi »Notes« und »Notes 4CH« ist dies nicht möglich, da sich in diesen Modi die Intervalle aus den eingehenden MIDI-Notennachrichten ergeben. Das Geschlecht einer Stimme wird durch die männliche oder weibliche Darstellungsform repräsentiert. Die Schallwellen, die von jedem hier dargestellten Kopf ausgehen, zeigen sowohl den Pegel als auch die Position im Stereo-Panorama. Direkt darunter werden (je nach gewähltem Harmony-Modus) die Harmoniestimmen-Intervalle beziehungsweise MIDI-Noten für diese Stimme angezeigt.

**3. Registerkarten-Bereich** – Dieser Bereich umfasst vier so genannte *Registerkarten* mit nach Funktionen zusammengefassten Parametern. Grundsätzlich gilt, dass es hier für jede Stimme eine Spalte mit Einstellungen gibt. Wenn es mehr Parameter gibt, als hier auf einmal dargestellt werden können, verwenden Sie den Schieberegler rechts neben dem Fenster, um die zusätzlichen Parameter anzuzeigen.

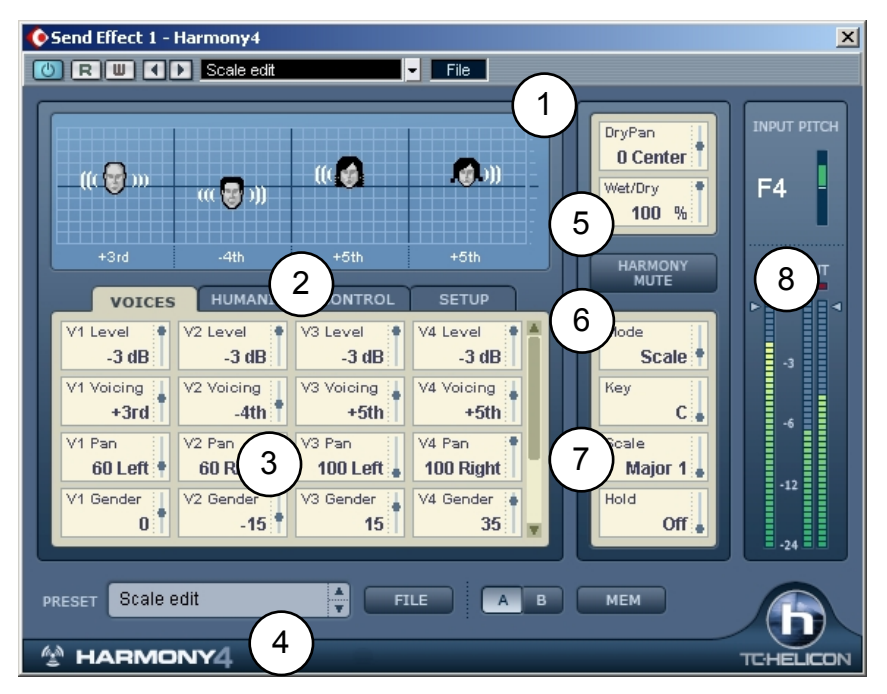

**4. Presetbereich** – In diesem Dropdownmenü werden die integrierten Werkspresets angezeigt. Sie können dieses Menü verwenden, wenn die Hostanwendung kein eigenes Presetmenü anzeigt.

**5. »Wet/Dry«** (Mischungsverhältnis) und »Pan«(orama) – Das Signal kann auch »trocken« (unbearbeitet) durch das Plug-in geleitet werden. Sie können dieses unbearbeitete Signal verwenden, wenn Sie das Harmony4 als Inserteffekt in einem Kanal verwenden. Beachten Sie bitte: Wenn Sie Harmony4 als Insert-Plug-in in stereo betreiben, wird nur der *linke* Kanal einer Audiospur verarbeitet.

**6. Harmony Mute** – Wenn Sie auf diese Schaltfläche klicken, werden die Harmoniestimmen sofort abgeschaltet.

**7. Verschiedene musikalische Informationen** – Für jeden Harmony-Modus müssen bestimmte Einstellungen vorgenommen werden, damit musikalisch sinnvolle Harmonien erzeugt werden können. Im Abschnitt Registerkarte »Control« dieser Bedienungsanleitung werden die entsprechenden Kriterien für jeden Harmony-Modus aufgeführt. Die in diesem Bereich angezeigten Parameter hängen vom gewählten Modus ab. Sie können hier sofort den Harmony-Modus des geladenen Presets und die dazu passenden musikalischen Größen erkennen.

**8. Anzeigen sowie Ein- und Ausgangspegel.** Die obere Anzeige zeigt die aktuell erkannte Tonhöhe der am Eingang anliegenden Stimme. Die Tonhöhenanzeige zeigt Note und Oktave der Note am Eingang. Die Anzeige daneben informiert Sie darüber, ob die am Eingang anliegende Note zu hoch oder zu tief ist. Diese Anzeige deckt einen Bereich von ±50 Cent ab. Die Anzeigen im unteren Bereich zeigen Ein- und Ausgangspegel. Sie können hier Einstellungen vornehmen, indem Sie die kleinen Pfeile neben den Anzeigen anklicken und ziehen.

Auf der Registerkarte »Voices« können Sie die wichtigsten Einstellungen für jede Harmoniestimme vornehmen. Die Zahl der Parameter hängt vom verwendeten Harmony-Modus ab.

#### **Parameter »Level«**

Mit diesem Parameter können Sie die Pegel der vier Stimmen aneinander anpassen. Mit der Einstellung »Off« können Sie die betreffende Harmoniestimme vollständig abschalten. Beachten Sie, dass es zu Übersteuerungen kommen kann, wenn Sie alle vier Stimmen auf 0 dB (Maximalleistung) einstellen. In diesem Fall können Sie entweder den Eingangspegel absenken (mit dem »IN«-Regler der Eingangspegelanzeige) oder die Pegel der einzelnen Stimmen absenken.

#### **Parameter »Voicing« (editierbar in den Modi »Shift«, »Scale« und »Chord«)**

Mit dem Voicing-Parameter können Sie die Intervalle der vier Gesangsstimmen über und unter der Hauptstimme einstellen. Die Funktionsweise hängt vom gewählten Harmony-Modus ab.

Im **Shift-Modus** folgen die erzeugten Stimmen der Hauptstimme in einem festen, nicht-diatonischen Intervall (bis zu 24 Halbtöne unter oder über der Hauptstimme).

Im **Scale-Modus** definieren Sie mit dem Parameter »Voicing« ein diatonisches Intervall zur am Eingang erkannten Tonhöhe. Der Wertebereich reicht von -2 bis +2 Oktaven. Bei der Einstellung »+3rd« erklingt die entsprechende Harmoniestimme beispielsweise eine Terz über der am Eingang erkannten Stimme. Ob es sich um eine große oder kleine Terz handelt, hängt von den Einstellungen für Tonart (Key) und Tonleiter (Scale) ab.

Im **Chord-Modus** definiert der Voicing-Parameter einen allgemeinen Zusammenhang zwischen gesungener Note und Harmoniestimme . Die Intervalle der erzeugten Harmoniestimmen beziehen sich immer auf die Akkorde, die die eingehenden MIDI-Noten definieren. Bei der Einstellung »Up1« erklingt die entsprechende Harmoniestimme beispielsweise eine Terz über der Tonhöhe der Stimme an Eingang.

Im **Notes-Modus** und im **Notes 4CH-Modus** wird kein Voicing-Parameter angezeigt, da die Intervalle sich dann aus den eingehenden MIDI-Noten ergeben.

#### **Pan (Stereoposition)**

Die Position jeder Harmoniestimme im Stereopanorama kann individuell eingestellt werden. Sie können diesen Parameter verwenden, um die Harmoniestimmen im Stereopanorama zu verteilen. So werden sie räumlich von der Hauptstimme getrennt, was ein natürlicher klingendes Ergebnis zur Folge hat. Links = »-«, Rechts = »+«

#### **Parameter »Gender«**

Mit diesem Parameter legen Sie die Formanten der Harmoniestimmen fest. Durch Verschiebung der Formanten können Sie den Stimmcharakter zwischen den Polen »männlich« und »weiblich« ändern. Der Wertebereich reicht von -50 (ein eher beleibter Sänger mit einer tiefen Stimme) über 0 (keine Veränderung) bis +50 (»Mäuse«- oder »Alien«-Stimme).

#### **Parameter »Note Source« und »Input Note« (nur im Scale-Modus verfügbar)**

Mit diesen Parametern können Sie eigene Tonleitern definieren. Verwenden Sie diese Funktion, wenn Hauptstimme, Harmoniestimme(n) und musikalische Begleitung bei bestimmten Noten nicht miteinander harmonieren. Sie können für jede Stimme (sofern sie aktiv ist) die Note vorgeben, die sie zu jeder einzelnen erkannten Note erzeugen soll.

Wenn Sie für den Parameter »Note Source« die Einstellung »Manual« wählen, können Sie die Eingangstonhöhe mit Ihrer Maus vorgeben. Wenn Sie »Note Source« hingegen auf »Sung« einstellen, definiert die Tonhöhe der gesungenen Note die Eingangstonhöhe.

#### **Parameter »Output Note«**

Jede der vier Harmoniestimmen kann zu jeder gesungenen Note/Tonhöhe eine andere Tonhöhe erzeugen. Verwenden Sie diese Parameter, um für jede aktivierte Harmoniestimme die gewünschte Tonhöhe festzulegen.

### **Registerkarte »Humanize«**

Mit den Humanizing-Funktionen von TC-Helicon können Sie Stimmen natürlicher klingen lassen oder – wenn Sie dies wünschen – auch verfremden. Sie können einen vorprogrammierten Humanizing-Stil verwenden – oder Sie wählen die Einstellung »Off« und experimentieren mit den verschiedenen Parametern.

#### **Parameter »Style«**

Dieser Parameter enthält vorgegebene Einstellungen für alle Parameter des Humanize-Blocks. Er erlaubt Ihnen den direkten Zugriff auf verschiedene Aspekte der Harmoniestimmen.

#### **Parameter »Portamento«**

Mit dem Parameter »Portamento« stellen Sie die Zeit (in Millisekunden) ein, die ein Tonhöhenwechsel einer Harmoniestimme erfordert.

#### **Parameter »Smoothing«**

Diese Funktion können Sie im Scale-Modus am effektivsten einsetzen. Bei sehr geringen Smoothing-Werten (nahe null) erklingen die erzeugten Harmoniestimmen auch dann gestimmt, wenn die Hauptstimme einmal nicht ganz die korrekte Tonhöhe hat. In diesem Fall werden die Tonhöhen der Harmoniestimmen auf eine chromatische Halbtontonleiter tonhöhenkorrigiert. Bei Einstellungen nahe 100 kann der Sänger Tonhöhen gleitend wechseln, und die Tonhöhen der Harmoniestimmen folgen entsprechend.

#### **Parameter »Detune«**

Mit dem Parameter »Detune« können Sie die Tonhöhe jeder Harmoniestimme um ein sehr geringes, festgelegtes Intervall verschieben. Wenn mehrere Harmoniestimmen mit derselben oder ähnlichen Tonhöhen singen, entsteht dadurch ein dichter, chorusartiger Effekt.

#### **Parameter »Pitch Randomize«**

Wenn Sie diesen Parameter mit niedrigen Werten verwenden, werden die Tonhöhen der erzeugten Harmoniestimmen leicht variiert. Dabei werden Ergebnisse aus der Erforschung menschlicher Stimmen zugrunde gelegt. Diese Funktion wird verwendet, um den mechanischen Eindruck zu vermeiden, der entstehen kann, wenn Harmoniestimmen absolut korrekt intonieren.

#### **Parameter »Time Randomize«**

Mehrere Sänger in einem Chor oder einer Backing Vocals-Sektion setzen niemals genau zum selben Zeitpunkt ein. Wenn Sie diesen Parameter auf einen niedrigen Wert einstellen, sorgt er für geringe zeitliche Verschiebungen beim Einsetzen der Stimmen. Außerdem werden gehaltene Noten auf der Zeitachse leicht verschoben. Dieses Feature steigert den Realismus der erzeugten Harmoniestimmen, insbesondere wenn diese im Stereopanorama auseinander gezogen werden Beachten Sie bitte auch, dass beim

Mischen der Hauptstimme und der Harmoniestimmen geräuschhafte Konsonanten in der Hauptstimme zu einem leichten, Flanger-artigen Modulationseffekt führen können. Mit dem Parameter »Time Randomize« vermindern Sie diesen Effekt.

#### **Parameter »Vibrato Style« und »Amount«**

Sie können diese beiden Parameter verwenden, um jede einzelne Harmoniestimme mit einem Vibrato zu versehen, das dem natürlichen Vibrato menschlicher Sänger entspricht. Wenn Sie die beiden Parameter »Style«und »Amount« auf entsprechende Werte eingestellt haben, wird ein Vibrato erzeugt, wenn die Tonhöhe der Hauptstimme sich stabilisiert hat. Dies entspricht eher dem Klang einer menschlichen Gesangsstimme. Wenn die Tonhöhe der Hauptstimme sich schnell ändert, wird kein Vibrato hinzugefügt.

Die verwendeten Stile werden zufällig geändert, so dass sich auch dann leichte Variationen ergeben, wenn Sie für jede Stimme denselben Stil verwenden. Wenn Sie verschiedene Stile miteinander kombinieren, entsteht ein realistischer Gesamteindruck.

#### **Parameter »Scoop Style« und »Scoop Amount«**

Mit dem Parameter »Scoop« können Sie die Tonhöhe einsetzender Harmoniestimmen durch eine kurze Tonhöhenhüllkurve steuern. Auch diese Funktion dient dazu, die Harmoniestimmen von der Hauptstimme zu »entkoppeln«. Wählen Sie einen Stil aus und legen Sie dann mit dem Parameter »Amount« den Tonumfang für den Scooping-Effekt fest.

### **Registerkarte »Control«**

Auf der Registerkarte »Control« konfigurieren Sie die Parameter der verschiedenen Harmony-Modi. Die verfügbaren Parameter hängen vom gewählten Modus ab. Es folgt eine kurze Beschreibung der verfügbaren Modi. Eine ausführlichere Beschreibung finden Sie in Kapitel 3.

#### **Shift-Modus**

Der Shift-Modus eignet sich am besten zum Doubling sowie für Spezialeffekte. Dies ist die einfachste Harmony-Betriebsart. Die Harmoniestimmen können in Halbtonschritten gegenüber der erkannten Tonhöhe am Eingang verschoben werden.

#### **Scale-Modus**

Im Scale-Modus werden aus den vorgegebenen Informationen zu Tonart und Tonleiter musikalisch korrekte, diatonische Harmoniestimmen erzeugt. Im Scale-Modus verlaufen die Harmonien im Vergleich zum Chord-Modus eher parallel. Gelegentlich kann es vorkommen, dass die Intervalle für einzelne Noten nicht korrekt sind. In diesem Fall können Sie eine eigene (benutzerdefinierte) Tonleiter verwenden. Sie hierzu den Anhang: Übersicht Tonleiterarten und Voicings

#### **Chord-Modus**

Im Chord-Modus werden musikalisch korrekte Harmonien aufgrund der Akkorde erzeugt, die sich aus eingehenden MIDI-Noten ergeben.

#### **Notes-Modus und Notes (4CH)-Modus**

In dieser Betriebsart geben Sie die Tonhöhen der zu erzeugenden Harmoniestimmen in Form von MIDI-Noten vor. Wenn Sie den Modus »Notes« wählen, steuert ein einzelner MIDI-Kanal alle vier Harmoniestimmen. Wenn Sie den Modus »Notes 4CH« (»Notes / Four Channels«) wählen, wird jeder Harmoniestimme auf der Registerkarte »Setup« ein eigener MIDI-Kanal zugewiesen. Dies hat eine ganze Reihe von Vorteilen; darunter die folgenden:

- 1. Sie können auf jedem Kanal einen Pitchbender gezielt einsetzen.
- 2. Unabhängige Einstellung der Panoramaposition und der Geschlechterzuordnung für iede Stimme.

Um die Möglichkeiten, die dieser Modus bietet, optimal nutzen zu können, müssen Sie das Plug-in Harmony4 mit vier MIDI-Spuren auf separaten Kanälen ansteuern.

#### **Parameter »Key« und »Scale« (nur im Scale-Modus verfügbar)**

Verwenden Sie diese Parameter, um Tonart (»Key«) und Tonleiter (»Scale«) festzulegen. Die Tonleiter legt fest, welche Note eine Harmoniestimme zu einer bestimmten Eingangstonhöhe erzeugen soll. Die verfügbaren Tonleitern sind »Major 1« bis »Major 3« und »Minor 1« bis »Minor 3«. Wenn Sie mit den vorgegebenen Tonleitern nicht die gewünschten Ergebnisse erzielen, können Sie auch eigene (benutzerdefinierte) Tonleitern verwenden. Beachten Sie hierzu bitte auch die Übersicht der Tonleiterarten und Voicings im Anhang.

#### **Parameter »Attack« und »Release«**

Diese Parameter stehen nur in den Modi »Chord« und »Notes« zur Verfügung. Sie dienen dazu, für die Harmoniestimmen Hüllkurven zu definieren. Diese Hüllkurven umfassen eine Anstiegszeit (Attack) und eine Freigabezeit (Release). Sie können sie verwenden, um die Harmoniestimmen beim Einsetzen und Ausklingen subtiler oder direkter klingen zu lassen. Diese Funktion ist dann aktiv, wenn der Parameter »Latch« abgeschaltet ist (»Off«) und MIDI-Noten empfangen werden.

#### **Parameter »Latch« (nur verfügbar im Chord- und im Notes-Modus)**

Wenn dieser Parameter aktiv ist, wird der zuletzt gespielte Akkord auch dann gehalten, wenn Sie die Tasten auf Ihrer MIDI-Tastatur freigeben. Wenn die Funktion deaktiviert ist, verklingen die Harmoniestimmen, sobald Sie die Tasten freigeben. Im Notes-Modus muss die Zahl der gespielten Noten der Zahl von aktivierten Harmoniestimmen entsprechen, damit Stimmen erzeugt werden.

#### **Parameter »Bend Range«**

Sie können festlegen, wie weit die Harmoniestimmen transponiert werden sollen, wenn Sie den Pitchbender Ihrer MIDI-Tastatur anwenden. Der Wertebereich reicht von 0 bis ± 24 Halbtönen.

#### **Parameter »Tuning«**

Für alle Modi (außer »Notes« und »Notes 4CH«) gibt es drei verschiedene Optionen für das so genannte Microtuning.

**»Equal«:** Bei dieser Einstellung werden für jede Note Annäherungen verwendet, die eine Transposition ermöglichen, ohne dass das Instrument jedes Mal umgestimmt werden muss, wenn ein Stück in einer anderen Tonart steht. Auf diese Weise werden auch Synthesizer normalerweise gestimmt. Auch die meisten nicht digitalen Instrumente werden so gestimmt.

**»Just«:** Bei dieser Stimmung werden die mathematisch perfekten Verhältnisse der Tonhöhen in einer gegebenen Tonart erhalten. Das Ergebnis sind wiederum perfekt klingende Harmonien. Diese Stimmung klingt in den meisten Fällen absolut natürlich.

**»Barbershop«:** Im Chord-Modus führt diese Stimmung zu anderen Ergebnissen als die reine Stimmung (»Just«). Sie eignet sich am ehesten für A cappella-Anwendungen.

#### **Parameter »Hold«**

Mit diesem Parameter aktivieren Sie die Harmony Hold-Funktion. Bei der Einstellung »On« kann die Funktion Harmony Hold die Harmoniestimmen »einfrieren«, während die Hauptstimme darüber etwas anderes singt. Beim Speichern eines Presets ist dieser

Parameter stets abgeschaltet (»Off«). Das Signal wird erst dann gehalten, wenn eine stabile Tonhöhe erkannt wurde.

#### **Parameter »Hold Release«**

Mit diesem Parameter wird die Dauer der Ausblendphase festgelegt, wenn die »Harmony Hold«-Funktion abgeschaltet wird (Einstellung »Off«).

#### **Parameter »Root«/»Chord« (nur verfügbar in den Chord-Modi)**

Verwenden Sie diese Parameter, um den Akkordgrundton (zum Beispiel C) und den Akkordtyp (zum Beispiel Major 7) festzulegen. Der hier angegebene Akkord definiert die Noten, die für Harmoniestimmen zulässig sind.

### **Registerkarte »Setup«**

Wenn Sie einen Modus verwenden, für den MIDI-Daten erforderlich sind (»Notes« oder »Chords«), müssen Sie die MIDI-Einstellungen des Harmony4 an die MIDI-Spur anpassen, die von Ihrer Audioworkstation gesendet wird, um optimale Ergebnisse zu erhalten.

#### **Parameter »Harmony V1 Channel«**

Der MIDI-Kanal für Noten und Sustainpedalnachrichten muss mit dem Kanal des verwendeten MIDI-Controllers (Tastatur) beziehungsweise der steuernden Sequencerspur übereinstimmen. In den Modi »Chord« und »Notes« muss nur der erste Kanal (»Harmony V1«) auf den verwendeten Controller beziehungsweise die MIDI-Spur abgestimmt werden (Dies gilt nicht für den Modus Notes 4CH).

Die drei anderen Kanalparameter kommen nur zum Einsatz, wenn Sie den Modus »Notes 4CH« verwenden. In diesem Modus kann für jede Stimme ein eigener Kanal definiert werden. Die Notation »Vn« gibt an, dass die entsprechenden Felder zum Einstellen der Kanäle für die Stimmen (Voices) 1 bis 4 dienen.

#### **Parameter »Harmony V1/ V2 / V3 / V4 Channel«**

Im »Notes 4CH«-Modus können Sie mit diesen Parametern die MIDI-Kanäle festlegen, über die die einzelnen Stimmen gesteuert werden.

#### **Parameter »Notes Transpose«**

Dieser Parameter wird nur im Notes-Modus verwendet. Sie können ihn zusammen mit den Parametern »Split Zone« und »Split Note« verwenden, wenn Sie nur unteren oder oberen Tastaturbereich zum Erzeugen von Harmoniestimmen verwenden wollen und die dort gespielten Noten entsprechend auf- oder abwärts transponieren müssen.

#### **Parameter »Split Zone« / »Split Note«**

Sie können diese Parameter verwenden, um einen Bereich Ihres MIDI-Keyboards zu definieren, mit dem Sie Harmony4 steuern wollen. Diese Parameter werden in erster Linie verwendet, um mit einem Tastaturbereich ein Instrument zu spielen, während Sie mit dem anderen Tastaturbereich Harmoniestimmen steuern.

#### **Parameter »Tuning Reference«**

Wenn die Gesangsspur, mit der Sie das Harmony4 ansteuern, auf eine andere Frequenz als 440 Hz gestimmt ist, können Sie diesen Parameter verwenden, um die vom Harmony4 erzeugten Harmoniestimmen daran anzupassen.

#### **Parameter »Bend Range«**

Dieser Parameter wird im vorherigen Abschnitt über die Registerkarte »Control« beschrieben.

### **Harmony-Modi – Hintergrundinformationen**

Die Harmony-Modi dienen – um es ganz einfach zu sagen – dazu, Harmony4 mitzuteilen, welche Noten die Stimmen singen sollen. Jeder Harmony-Modus wird auf eine bestimmte Weise angesteuert und kann dementsprechend andere Ergebnisse erzeugen. Wir wollen dies mit einer Analogie erklären.

Wenn Sie zusammen mit einem anderen Musiker spielen und singen, werden Sie sich vorher in der Regel über bestimmte musikalische Größen verständigen. Dabei geht es natürlich darum, sich musikalisch auf etwas festzulegen, das Sie beide wollen und das nicht ungewollt dissonant klingt. So verständigen Sie sich vielleicht auf einen Song, den Sie beide kennen, auf eine Tonart oder möglicherweise auch nur auf ein paar Akkorde, die einer von Ihnen dem anderen zeigt. Ganz ähnlich ist es mit Harmony4. Sie müssen bestimmte musikalische Vorgaben machen, damit das Ergebnis Ihren Vorstellungen entspricht. Die Harmony-Modi dienen dazu, dem Harmony4 mitzuteilen, was Sie sich vorstellen.

Wie der Mitmusiker in unserem Beispiel verfügt das Harmony4 über eine gewisse Intelligenz, die es Ihnen erleichtert, zusammen Musik zu machen. Und je nachdem, welche Akkordstruktur Ihr Song hat und welche Harmonielinien Sie sich vorstellen, können Sie sich diese Intelligenz zunutze machen – oder sie einfach ignorieren. Sie treffen diese Entscheidung, wenn Sie ein Preset auswählen, um Harmoniestimmen für Ihren Song zu erzeugen.

Die Werkspresets sind auf der Grundlage der vier Harmony-Modi organisiert:

- »Scale«
- »Chord«
- »Notes«
- »Shift«.

Die *»intelligenten«* Harmony-Modi (»Scale« und »Chord«) berechnen zum Erzeugen von Harmoniestimmen eine Tabelle auf der Grundlage folgender Größen:

- 1. Die Note, die die Hauptstimme zu einem bestimmten Zeitpunkt singt
- 2. *(im Scale-Modus):* Den Grundton und die Tonleiter, die Sie am Anfang des Songs festgelegt haben oder
- 3. *(im Chord-Modus):* der Akkordgrundton und -typ, den das Harmony4 den eingehenden MIDI-Daten entnimmt.

In der Zuordnungstabelle wird für jede Eingangsnote eine Ausgangsnote definiert. Das Ergebnis ist eine Begleitstimme, die der Hauptmelodie folgt und grundsätzlich harmonisch zur Begleitung passt.

Für die beiden nicht intelligent arbeitenden Modi **Notes** und **Shift** gelten abweichende Regeln, weswegen sie separat beschrieben werden.

Für den **Notes-Modus** ist ein MIDI-Controller (in der Regel ein Keyboard) beziehungsweise eine MIDI-Aufnahme erforderlich, die dem Harmony4 die Tonhöhen der Noten vorgibt, die die Harmoniestimmen singen sollen. Sobald Sie mit Ihrer Tastatur oder einer MIDI-Spur Noten vorgeben, werden diese verwendet –unabhängig vom Tonhöhenverlauf der am Eingang anliegenden Melodie.

Im **Shift-Modus** folgen die Harmoniestimmen der Tonhöhe der Hauptstimme in einem festgelegten Intervall. Dieser Modus eignet sich am ehesten für Doubling, Spezialeffekte und »Goth«-artige Quinten.

### **Harmony-Modi im Vergleich**

Nachfolg werden die Vorteile und Einschränkungen der verfügbaren Harmony-Modi verglichen.

#### **Shift-Modus**

- **Vorgabe:** Verschiebung mit dem Voicing-Parameter vorgeben.
- **Vorteile:** Einfachste Anwendung.
- **Mögliche Probleme:** Festgelegte Intervalle für musikalische Anwendungen nur begrenzt sinnvoll.

#### **Scale-Modus**

- **Vorgabe:** Grundton und Tonleiter für Song vorgeben.
- **Vorteile:** Klingt auch bei minimalem Input am natürlichsten. Am schnellsten in der Anwendung.
- **Mögliche Probleme:** Diatonische Harmonien passen nicht zu allen Begleitungen.

#### **Chord-Modus**

- **Vorgabe:** Akkorde auf MIDI-Keyboard spielen.
- **Vorteile:** Bei praktisch jeder auf Akkordwechseln basierenden Anwendung nutzbar.
- **Mögliche Probleme:** Klingt aufgrund beschränkter harmonischer Vorgaben nicht immer realistisch.

#### **Notes-Modus**

- **Vorgabe:** Melodien (per MIDI-Keyboard oder MIDI-Spur)
- **Vorteile:** Für jede Stimme kann jede gewünschte Melodie vorgegeben werden.
- **Mögliche Probleme:** Spielerisches Können erforderlich. Im Stereopanorama weit auseinander gezogene Stimmen wechseln möglicherweise aufgrund der Stimmzuordnung ihre Position.

#### **Notes 4 Channel-Modus**

- **Vorgabe:** Melodien (per MIDI-Keyboard oder MIDI-Spur) auf vier MIDI-Spuren/- Kanälen vorgeben.
- **Vorteile:** Für jede Stimme kann jede gewünschte Melodie vorgegeben werden. Durch Pitchbend klingen einzelne Stimmen noch realistischer. Panoramaposition und Geschlecht bleiben fest einzelnen Stimmen zugeordnet.
- **Mögliche Probleme:** Eingabe der Melodien erfordert mehr Zeit. Erfahrung in der Arbeit mit Sequenzern erforderlich.
- 1. Nehmen Sie Ihre Audioworkstation und Ihre PowerCore-Hardware für eine neue Session in Betrieb. Schalten Sie Ihren Computer an, starten Sie Ihre Hostanwendung (Audiosequencer) und vergewissern Sie sich gegebenenfalls, dass alle externen PowerCore-Geräte angeschaltet sind.
- 2. Schließen Sie ein MIDI-Keyboard an Ihren Computer an und konfigurieren Sie Ihre Hostanwendung so, dass eingehende MIDI-Daten an Harmony4 weitergeleitet werden. Sie können auch eine MIDI-Spur in Ihrer Hostanwendung erzeugen.
- 3. Importieren Sie eine Audiodatei mit einer unbearbeiteten Gesangsspur in Ihr Projekt. *Bitte beachten Sie die folgenden Hinweise zu Dateien:*
- Die Gesangsspur, mit der Sie Harmony4 ansteuern, kann mono oder stereo sein. Wenn Sie eine Stereoaufnahme verwenden, wird nur der linke Kanal an das Harmony4 gesendet. Weitere Informationen über Mono- und Stereoaufnahmen finden Sie im folgenden Abschnitt »Insert- oder Aux-Betrieb?«.
- Die verwendete Gesangsspur sollte möglichst keine tonalen Instrumente oder andere Stimmen enthalten. Je größer der Anteil von Fremdsignalen ist, umso geringer die Qualität der erzeugten Harmoniestimmen.
- Das Signal, das Sie an Harmony4 senden, sollte nicht mit einem Equalizer bearbeitet worden sein. Sie können nach dem Plug-in einen Equalizer in den Signalweg einfügen, wenn es erforderlich ist.
- Obwohl Harmony4 über eine hervorragende Tonhöhenerkennung verfügt, wird diese erschwert, wenn die analysierte Stimme extrem rau oder »knurrig« ist.
- 4. Erstellen Sie in Ihrer Hostanwendung einen Bus, der die Audiodaten von der Audiospur an Harmony4 sendet. Die erforderlichen Schritte hängen vom verwendeten Audioprogramm ab. Lesen Sie gegebenenfalls in der Anleitung Ihres Audioprogramms nach. Um zu überprüfen, ob das Audiosignal Harmony4 erreicht und dort verarbeitet wird, überprüfen Sie die Eingangs- und Ausgangspegelanzeigen des Plug-ins.

#### *Insert- oder Aux-Betrieb?*

- Grundsätzlich ist es möglich, das Plug-in Harmony4 als Inserteffekt (also direkt im Signalweg) oder als Aux-Effekt (in einem eigenen Effektweg) zu betreiben. In der Regel sollten Sie es als Aux-Effekt betreiben. Auf diese weise können Sie die Hauptstimme und die Harmoniestimmen unabhängig voneinander bearbeiten. Außerdem können Sie dann die Spurfader in Ihrem Audioprogramm verwenden, um die Return-Pegel der Haupt- und Harmoniestimmen unabhängig voneinander einzustellen. Wenn Sie so arbeiten, sollten Sie darauf achten, dass Sie nicht unabsichtlich Signale von anderen Spuren an Harmony4 senden.
- Sie können Harmony4 als Inserteffekt betreiben, wenn Ihre Audioanwendung nicht genug Aux-Sends zur Verfügung stellt, um Harmony4 als Aux-Effekt zu betreiben – oder wenn es für Sie nicht erforderlich ist, die Gesangsspur unbearbeitet in Ihrem Mix zu verwenden. Sie sollten das Harmony4 nicht als Inserteffekt in einer Stereospur verwenden, da das unbearbeitete (trockene) Signal dann im linken Kanal des zurückgeführten Signals zu hören sein wird. Wenn Sie Harmony4 als Inserteffekt verwenden, müssen Sie das Mischungsverhältnis zwischen trockenem und bearbeitetem Signal im Plug-in (und nicht innerhalb Ihrer Audiosoftware) festlegen.
- 5. Um zu überprüfen, ob Harmony4 MIDI-Notennachrichten empfängt, laden Sie ein Preset, das den Notes-Modus verwendet (wie zum Beispiel »Notes in Stereo«). Spielen Sie auf Ihrer Tastatur oder starten Sie die MIDI-Spur, um prüfen Sie, ob im Plug-in Notennamen angezeigt werden.

### **Harmoniepresets ausprobieren**

Nachdem Sie alles konfiguriert haben, können Sie jetzt anfangen, Harmoniestimmen erzeugen zu lassen! Wenn Sie bereits andere Produkte von TC-Helicon kennen, können Sie jetzt einfach ein Preset auswählen, das den gewünschten Harmony-Modus verwendet, und damit arbeiten.

- 1. Wenn dies das erste Mal ist, dass Sie mit virtuellen Harmoniestimmen arbeiten, sollten Sie zunächst das erste Preset ob aus der Liste der Werkspresets laden. Die ersten Presets basieren auf dem Chord-Modus. Um diese Presets auszuprobieren, sollten Sie also Akkorde auf Ihrem MIDI-Keyboard spielen oder eine MIDI-Spur zuspielen, die zur Gesangsmelodie passende Akkorde enthält.
- 2. Starten Sie die Wiedergabe und vergewissern Sie sich, dass alle Audiosignalwege korrekt eingestellt sind. Sie sollte jetzt die Hauptstimme und begleitende Harmoniestimmen hören. Gleichzeitig sollten die Spuranzeigen ausschlagen. So lange Sie nicht auf Ihrer Tastatur spielen oder MIDI-Daten von einer MIDI-Spur zugespielt werden, werden die Harmonien nicht dem Songablauf folgen – aber das macht nichts, solange Sie mit dem Einrichten der Audio-Signalwege beschäftigt sind. Vielleicht nehmen Sie einfach in Ihrem Sequencer eine einfache MIDI-Akkordspur an der Stelle auf, an der Sie Harmoniestimmen benötigen. So können Sie die verschiedenen Chord-Presets ausprobieren, ohne gleichzeitig auf Ihrer Tastatur spielen zu müssen.
- 3. Sie können jetzt die verschiedenen Chord-Presets bei laufender Wiedergabe ausprobieren. Jetzt sollten Sie sich auch mit den Bearbeitungsfunktionen befassen. Die Parameter der Registerkarte »Voices« sind dazu ein guter Ausgangspunkt. Hier können Sie die Voicings nach oben und unten verschieben und ausprobieren, wie die Begleitstimmen mit verschieden Geschlechtern (Parameter »Gender«) klingen.
- 4. Nachdem Sie mit den Chord-Modus-Presets experimentiert haben, können Sie die Presets ausprobieren, die auf dem Notes-Modus basieren. Sie brauchen dazu ein MIDI-Keyboard oder eine MIDI-Spur. Aber dieses Mal werden Sie nicht einfach Akkorde vorgeben, sondern Sie können Melodieläufe entwickeln oder einzelne Noten halten.

#### *Wiederum könnte es hilfreich sein, wenn Sie eine einfache MIDI-Spur mit einigen Harmoniestimmen aufnehmen, um die verschieden Notes-Presets in Ruhe ausprobieren zu können.*

Eines der Notes-Modus-Presets heißt »MIDI 4 Channel«. Um mit diesem Preset arbeiten zu können, müssen Sie bis zu vier MIDI-Spuren mit je einer einstimmigen Melodie aufnehmen, und jede Spur muss auf einem anderen MIDI-Kanal senden. Die Kanalzuordnungen der vier MIDI-Spuren müssen mit den Kanälen übereinstimmen, die auf der Registerkarte »Setup« von Harmony4 eingetragen wurden. Das mag nach etwas Arbeit klingen – aber dieser Modus ist wohl der flexibelste und mächtigste, so dass sich der zusätzliche Aufwand lohnt. Arbeiten Sie auf den einzelnen Spuren auch mit dem Pitchbender und vergleichen Sie die Ergebnisse.

5. Das Ausprobieren der Scale-Mode-Presets ist viel einfacher. Hier müssen Sie lediglich den Grundton (»Key«) und die Tonleiter (»Scale)« für den Song oder Songabschnitt herausfinden und einstellen, wenn Sie ein Preset laden. Wenn der Song sehr einfach ausgebaut ist, reicht das einmalige Einstellen der Parameter »Key« und »Scale« aus, um hervorragende Ergebnisse zu erhalten. Es kann allerdings passieren, dass die Harmoniestimmen zwar die meiste Zeit sehr gut klingen, aber an einzelnen Stellen mit bestimmten Begleitakkorden »kollidieren«; also musikalisch nicht korrekt klingen.

Wenn so etwas geschieht – der Scales-Modus also auf Unterstützung angewiesen ist –, profitieren Sie von der Möglichkeit, Abläufe in Ihrer Hostanwendung zu automatisieren. Stellen Sie zunächst fest, an welcher Stelle die Harmoniestimmen angepasst werden müssen. Dann lassen Sie diese Stelle als Loop wiedergeben und finden Sie eine Kombination von Grundton (»Key«) und Tonleiter (»Scale)«, die dort passt. Jetzt fügen Sie per Automatisierung einen entsprechenden Grundton- oder Tonleiterwechsel unmittelbar vor dieser Note oder Gesangsphrase ein. Wechseln Sie danach wieder zum vorherigen Grundton beziehungsweise der vorherigen Tonleiter zurück. Möglicherweise müssen Sie diese Anpassung in Ihrem Song an mehreren Stellen vornehmen – aber die oft atemberaubenden Ergebnisse, die sich im Scale-Mous erzielen lassen, rechtfertigen den Aufwand.

Im Anhang finden Sie eine Tabelle, die die Unterschiede zwischen den drei Dur- und Moll-Tonleitern darstellt. Diese Tonleitern wurden von erfahrenen Musikern angepasst, um mit dem Scale-Modus in möglichst vielen Songs optimale Ergebnisse zu erzielen.

6. Die letzte Gruppe der Werkspresets bilden die Presets im Shift-Modus. Sie eignen sich in der Regel nicht, um harmonisch stimmige Ergebnisse zu erzielen, können aber gut für Doubling und Spezialeffekte eingesetzt werden. Bei diesen Presets sind keine weiteren Einstellungen oder ein Steuersignal erforderlich. Wenn Sie aber mit verschiedenen Einstellungen für die Voicing-Parameter experimentieren, werden Sie ein recht gutes Gefühl für die Möglichkeiten bekommen, die dieser Harmony-Modus bietet.

Wenn Sie diese Anleitung bis hierher gelesen haben, sollten Sie einen rechten guten Eindruck von den Möglichkeiten bekommen haben, die Harmony4 Ihnen bietet. Von hier an können Sie die Presets und Harmony-Modi verwenden, die am besten zu Ihren Songs und Ihrer Arbeitsweise passen.

### **Kapitel 4: Anhang**

### **Problembehebung**

Umfassende und aktuelle Informationen zur Problembehebung finden Sie unter www.tcsupport.tc

#### **Obwohl am Harmony4 die Eingangspegelanzeige Aktivität zeigt, höre ich keine Harmoniestimmen – warum gibt es kein Ausgangssignal?**

Es gibt mehrere mögliche Gründe dafür, warum keine Harmonien zu hören sind, obwohl am Eingang des Plug-ins ein Eingangspegel zu erkennen ist:

- 1. Die Stummschaltung (»Harmony Mute«) wurde aktiviert: Deaktivieren Sie sie, um Harmoniestimmen zu hören.
- 2. Ein Notes- oder Chord-Preset wurde ausgewählt: Vergewissern Sie sich, dass in Ihrem Hostprogramm auch MIDI-Nachrichten an das Plug-in geschickt werden.
- 3. Wenn MIDI-Nachrichten an das Plug-in geschickt werden, aber noch immer keine Harmoniestimmen zu hören sind: Stellen Sie sicher, dass … a) der MIDI-Kanal für Harmony4 dem Kanal entspricht, auf dem die steuernden MIDI-Nachrichten gesendet werden b) nicht (mit den Parametern »Split Zone« und »Split Note«) ein Splitbereich definiert wurde, der die MIDI-Nachrichten einfach durchleitet, anstatt sie zum Ansteuern der

Harmoniestimmen zu verwenden.

#### **Warum zeigen meine Pegelanzeigen nur für den linken Kanal Aktivität an?**

Wenn Sie Harmony4 in einem Monokanal betreiben, wird nur die linke Signalkomponente ausgegeben. Betreiben Sie Harmony4 in einem Stereokanal, um beide Signalkomponenten auszugeben.

#### **Warum höre ich bei der Verwendung von Harmony4 manchmal übermäßig laute Zischlaute?**

Die Harmoniestimmen sind transponierte und mit Humanizing-Funktionen bearbeitete Versionen der am Eingang anliegenden Stimme. Wenn die ursprüngliche Aufnahme Zischlaute enthält, werden diese mit jeder hinzugefügten Stimme deutlicher hörbar. Stellen Sie den Parameter »Time Randomize« auf den Wert 10 ein. Sie können gegebenenfalls auch ein De-Esser-Plug-in verwenden, um die Zischlaute zu verringern.

## **Übersicht Tonleiterarten und Voicings**

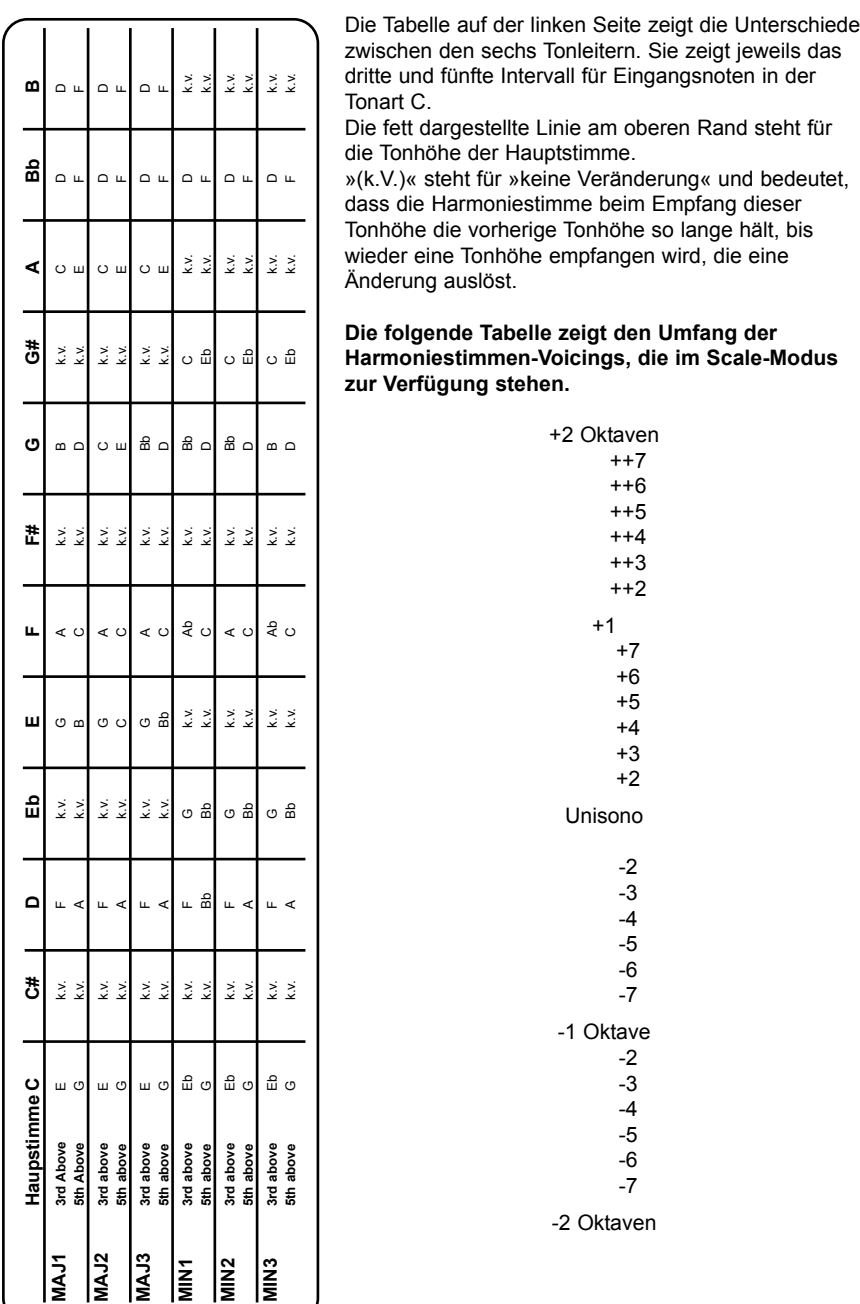

### **Übersicht Akkordtypen und Voicings**

Nachfolgen erhalten Sie weitere Informationen darüber, wie der Chord-Modus arbeitet. In der linken Spalte werden (auf der Basis des Akkordgrundtons C) die Akkorde gezeigt, die Harmony4 erkennt. Rechts in der Tabelle werden die Töne gezeigt, die Sie zusammen spielen beziehungsweise per MIDI-Spur zuspielen müssen, damit Harmony4 die entsprechenden Akkordtyp erkennt.

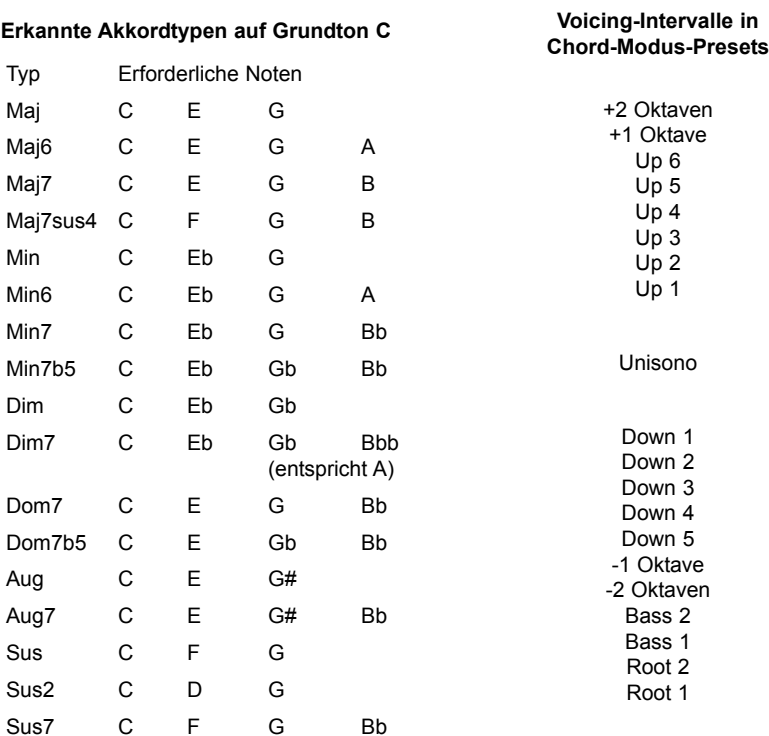